# Collect Email Addresses

To create a pop-up that collects email addresses please visit Template Editor section and select the first template.

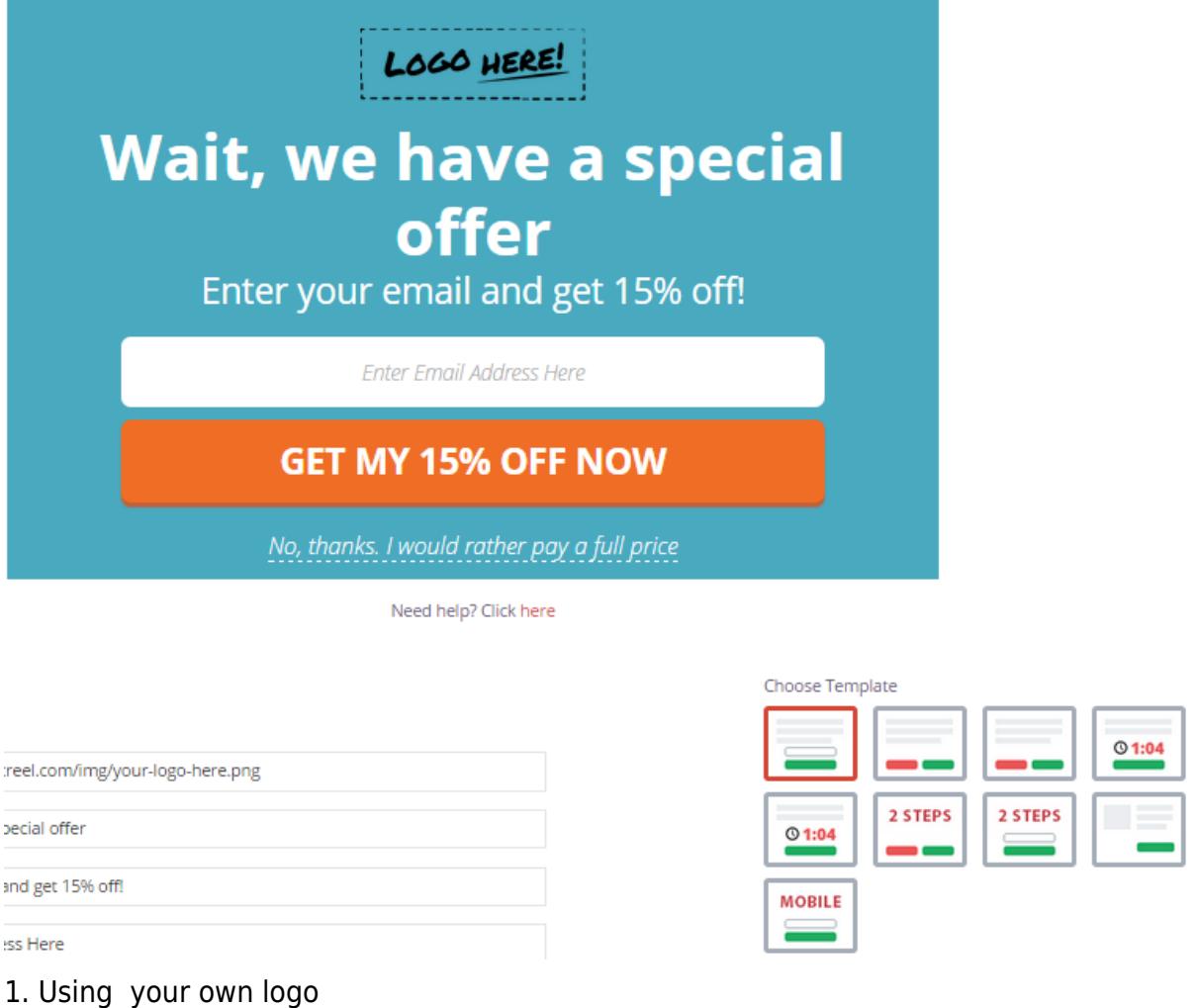

To use your own logo please click on Text Edit option and insert the link to your logo into Logo field.

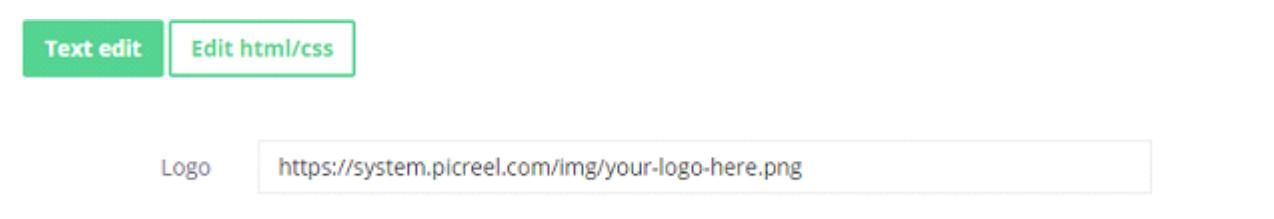

### 2. Modifying the text

To change the default text on the template, please, replace phrases in Text line fields.

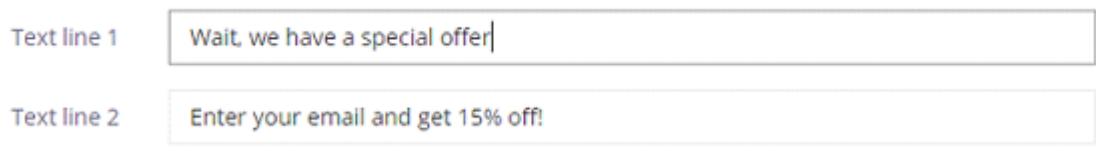

## 3. Changing Buttons Text

To change the input and submit buttons text,

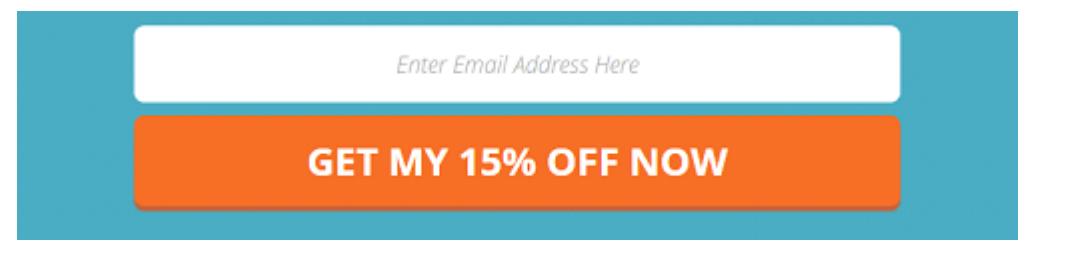

please, change the text inside Input field 1 and Button text fields.

Input field 1

Enter Email Address Here

**Button text** 

GET MY 15% OFF NOW

## 4. Design

To modify pop-up design, including color, size, etc. press on Edit HTML/CSS and visit CSS editor.

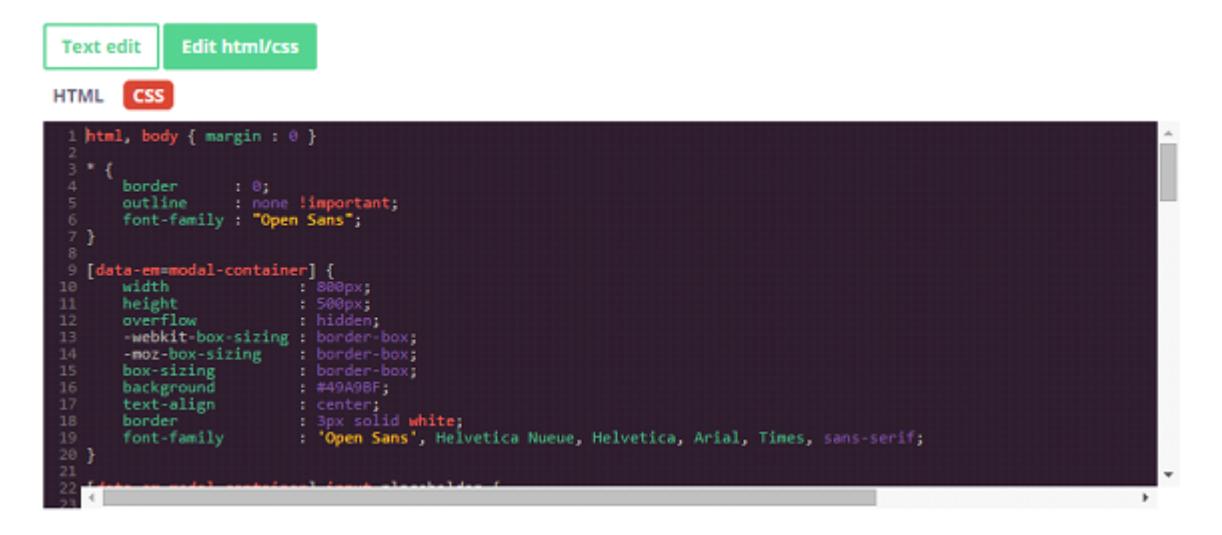

Background and button color can be easily changed on the right side of the screen.

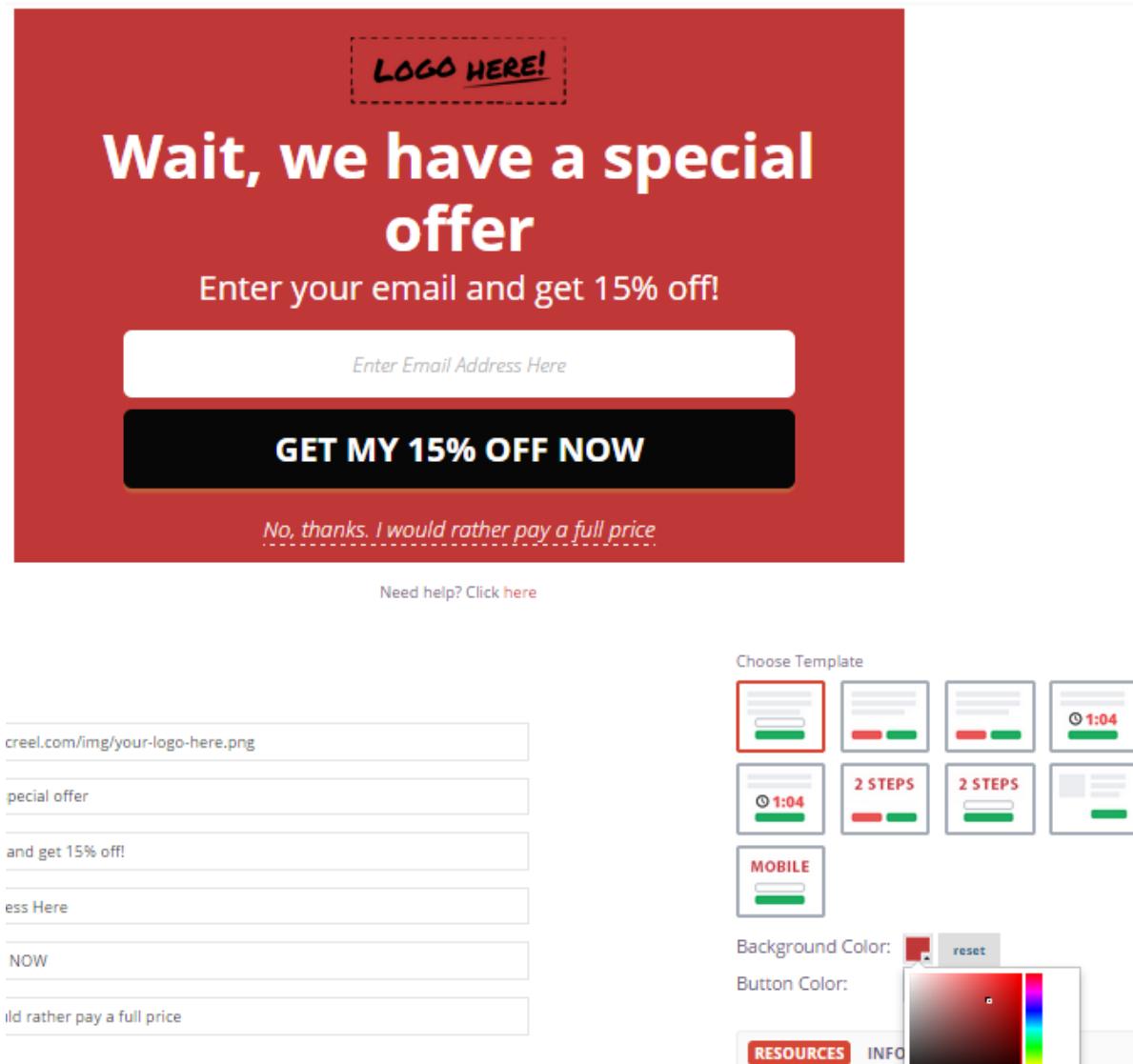

### 5. AfterSubmit function

To set pop-up close option, please, visit RESOURCES on the right and Select action after event: close.

DATA

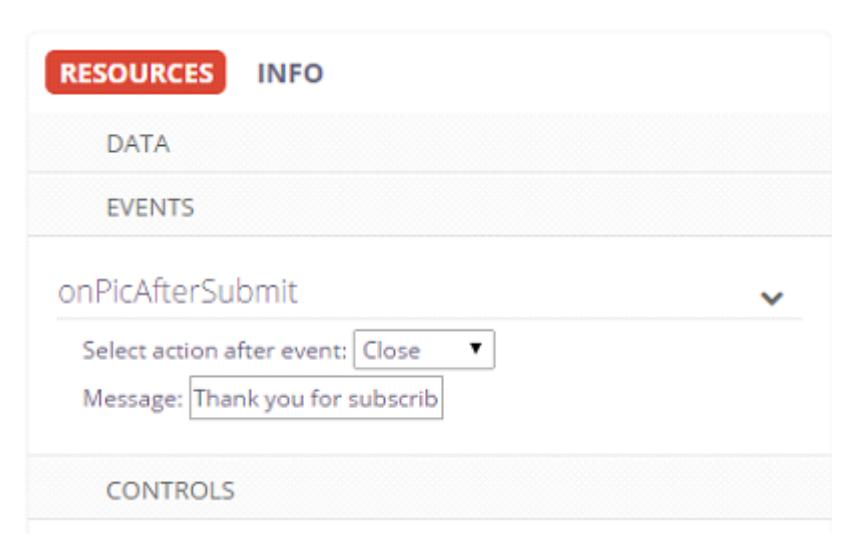

To redirect a visitor to another page once the submit button is pressed, please, select Redirect as an Action after event and insert redirect link.

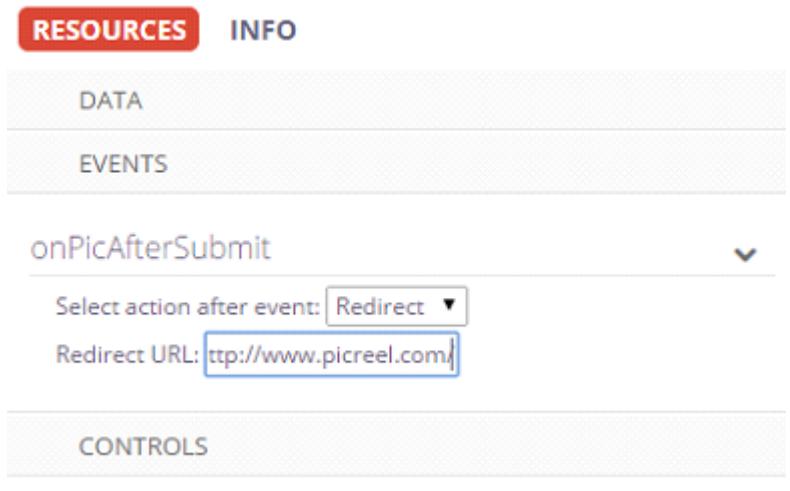

Click Save Template when modifications are done.